# **OA4ERP Database Connection and** Template Installation on IBM Cloud Pak

# Inhalt

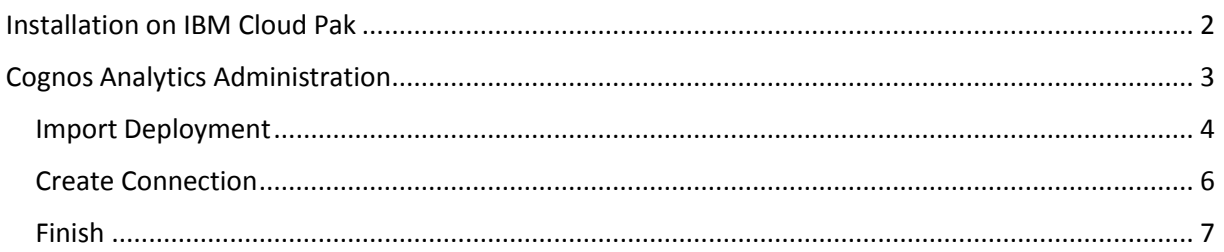

# <span id="page-1-0"></span>Installation on IBM Cloud Pak

Open URL to your IBM Cloud Pak environment (use Chrome) and Login

In the left menu navigate to "Services" and launch the Terminal ">\_"

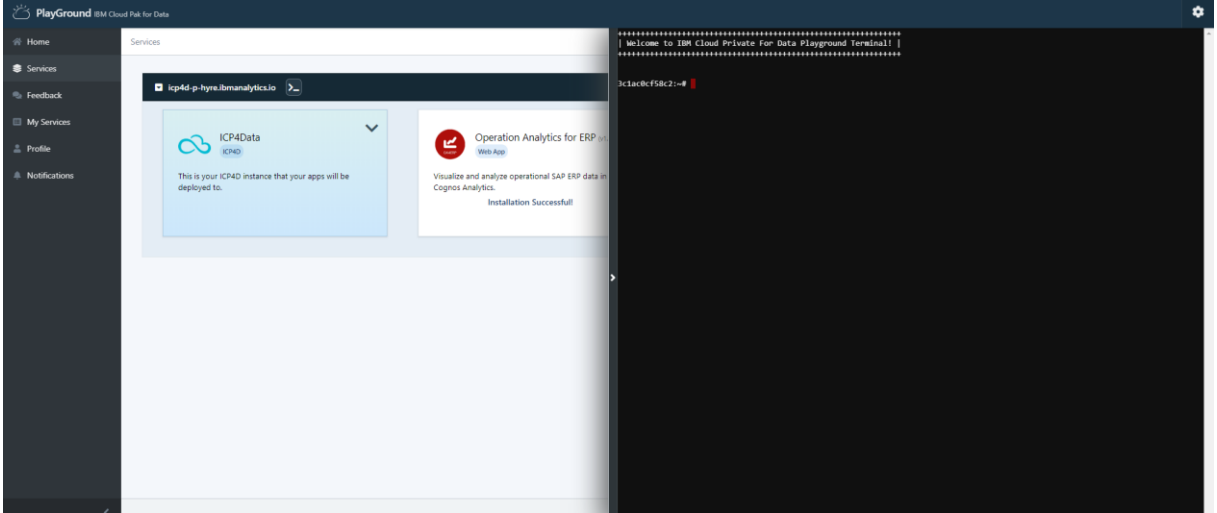

Enter following commands in the terminal to install the needed files.

## Download the oa4erp.sh script

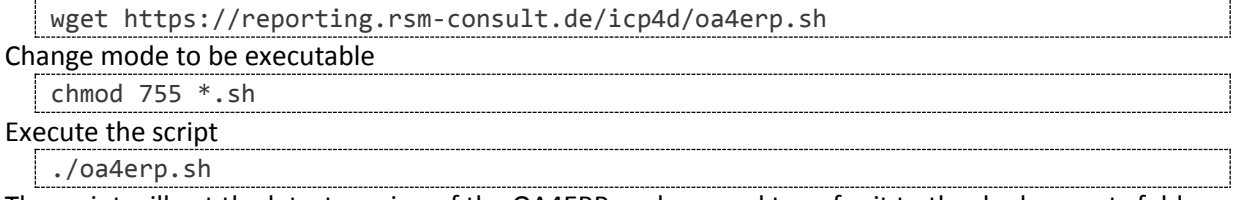

The script will get the latest version of the OA4ERP package and transfer it to the deployments folder on the pod which is currently running the Cognos Contentstore service.

# <span id="page-2-0"></span>Cognos Analytics Administration

Click on "Launch" from the dropdown of the "ICP4Data" tile within \Services.

This will open your "IBM Cloud Private for Data" homepage. Navigate to your "Instances" and open the "cognos-analytics-app" :

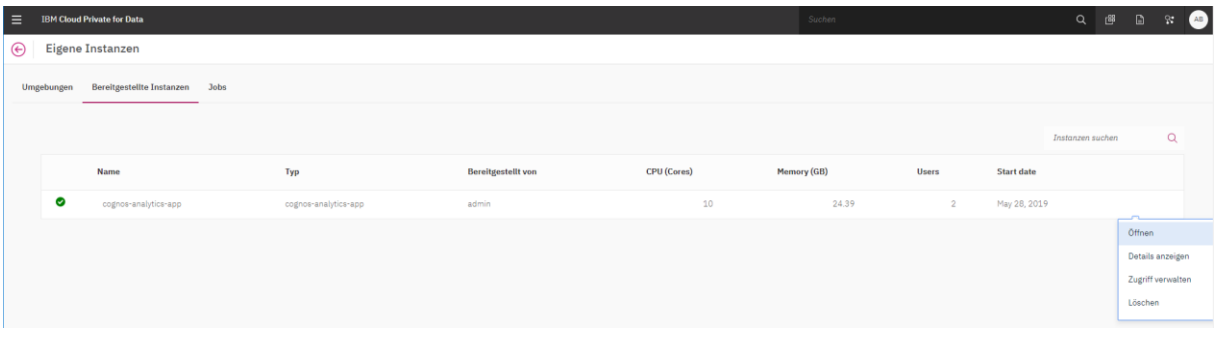

Now open the Administrationskonsole from within Cognos Analytics :

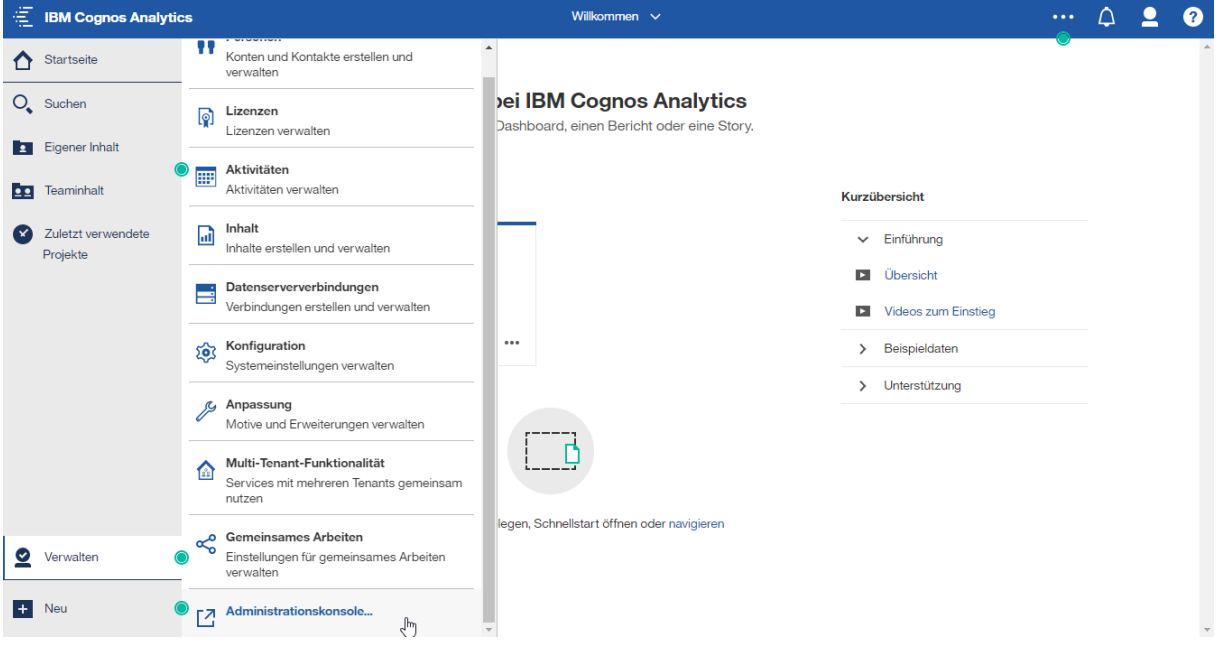

## <span id="page-3-0"></span>Import Deployment

Goto "Configuration" tab on top and choose "Inhaltsadministration" on the left.

Click on the 4<sup>th</sup> icon "New Import" in the top-right menu :

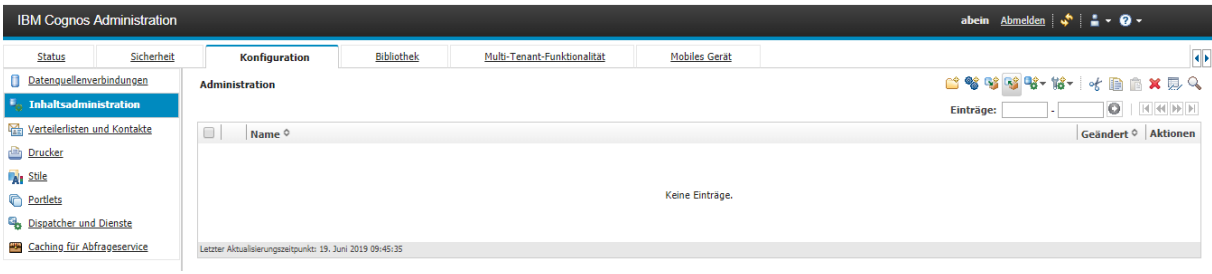

Select the "OA4ERP" deployment archive, Next>

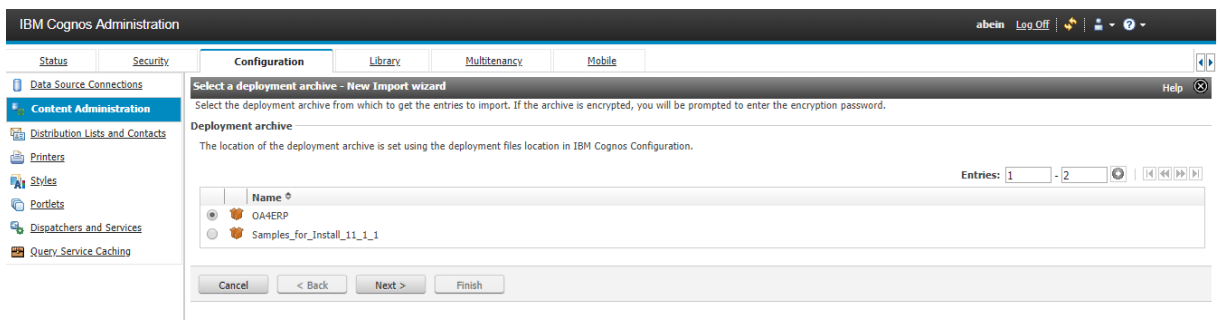

Enter a name (i.e. Import OA4ERP), Next>

#### Select all content to import, Next>

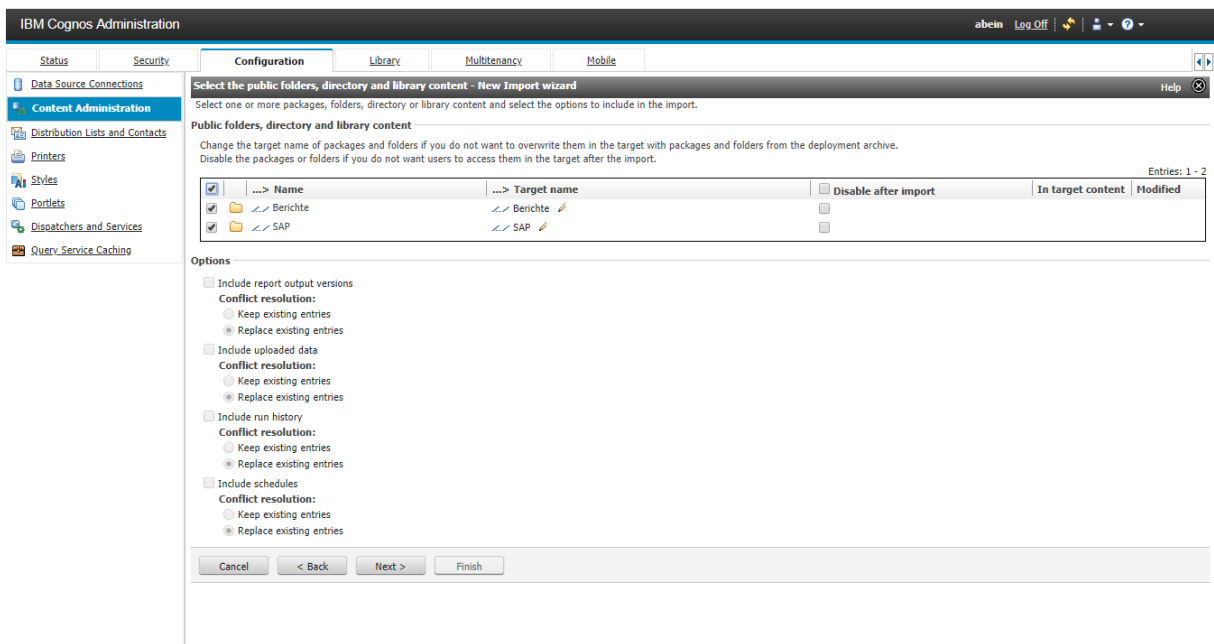

Leave general options to default settings, Next>

### Review the summary, Next>

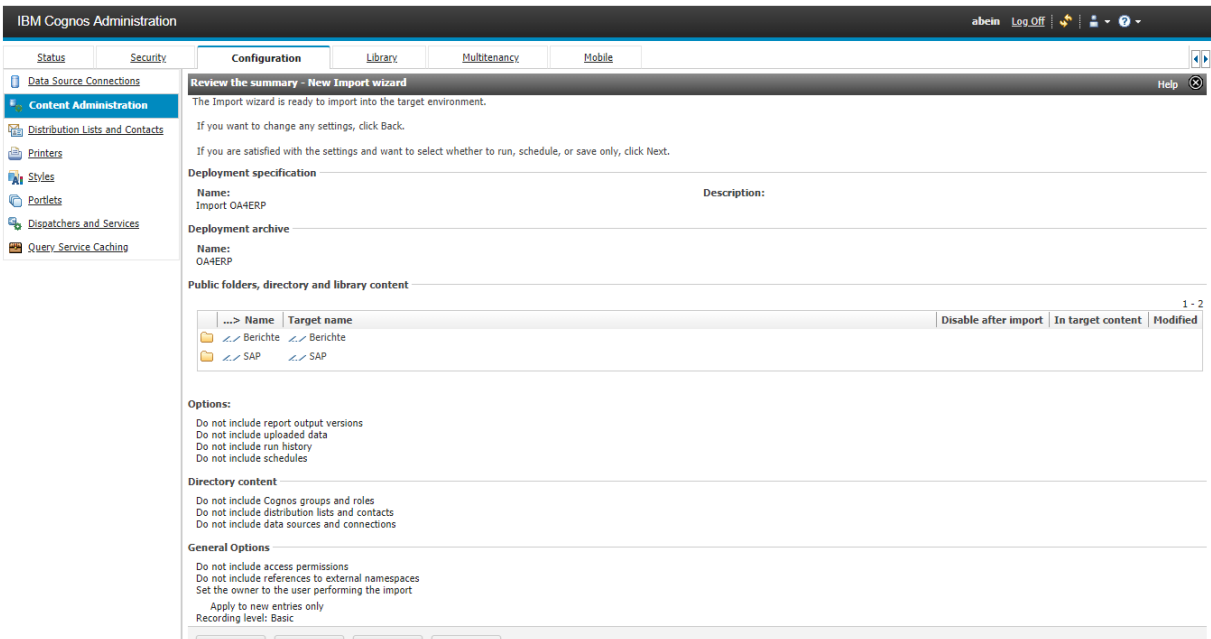

Choose "Save and run once" for action, Next>

Leave run options to default "Now" and Run

Enable to view the details, OK

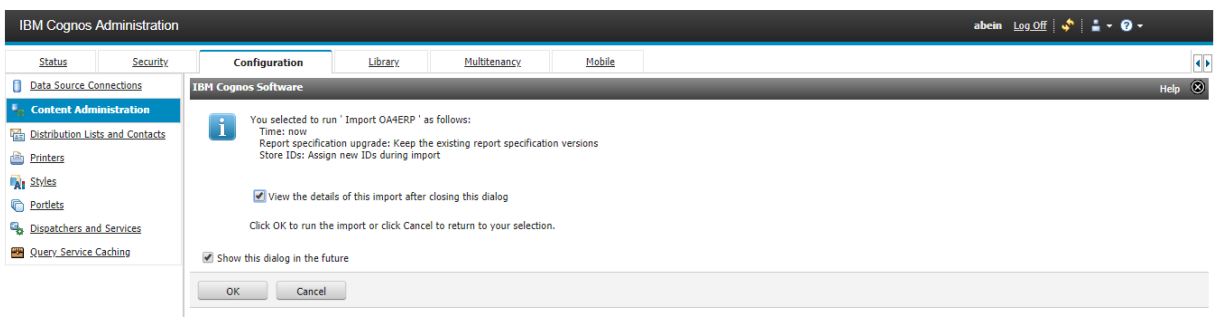

Wait a minute and click "Refresh" in the top-right corner. After the job finished check if all objects were imported without errors :

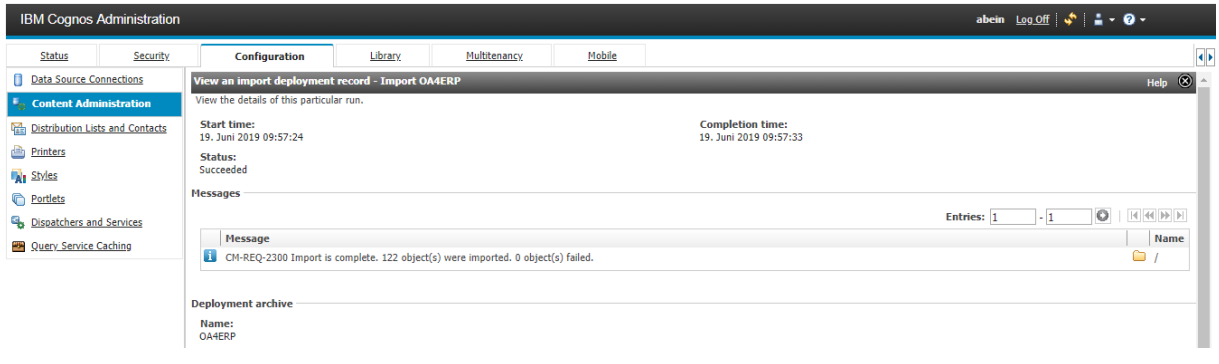

## <span id="page-5-0"></span>Create Connection

Within Administration choose "Data Source Connections" in the left menu and click on the 1st icon "New Datasource" in the top-right button bar :

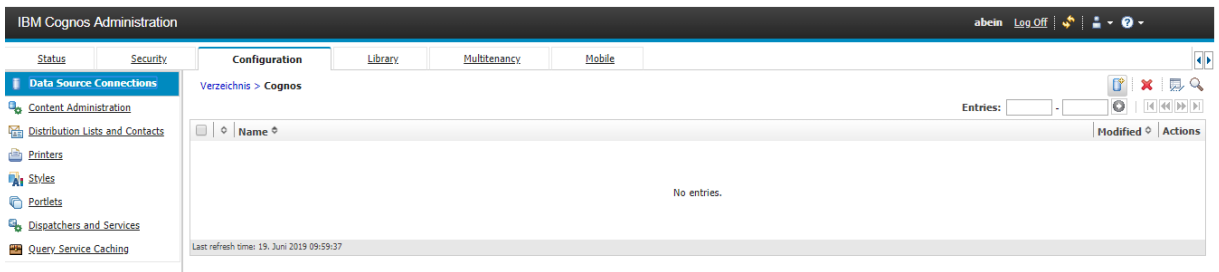

Specify "sap" as Name (using exactly this name is important), enter Description optionally, Next>

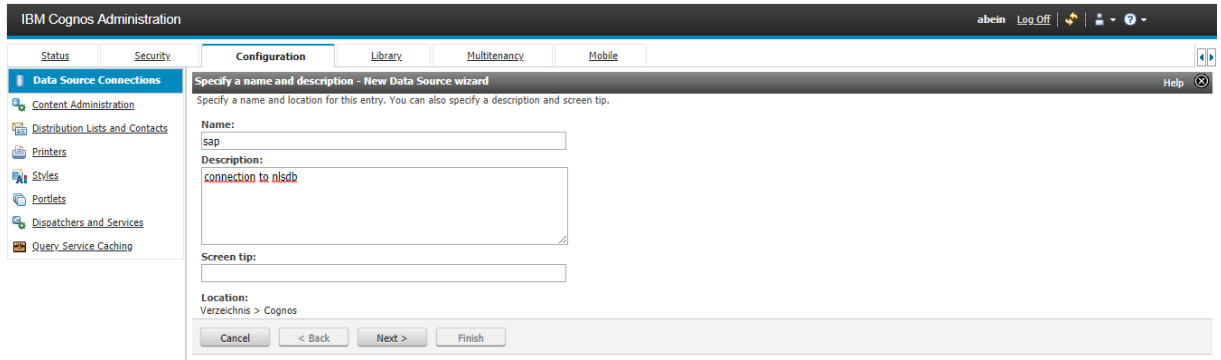

Choose Type "IBM Db2" from dropdown, check "Configure JDBC Connection" to be enabled, Next>

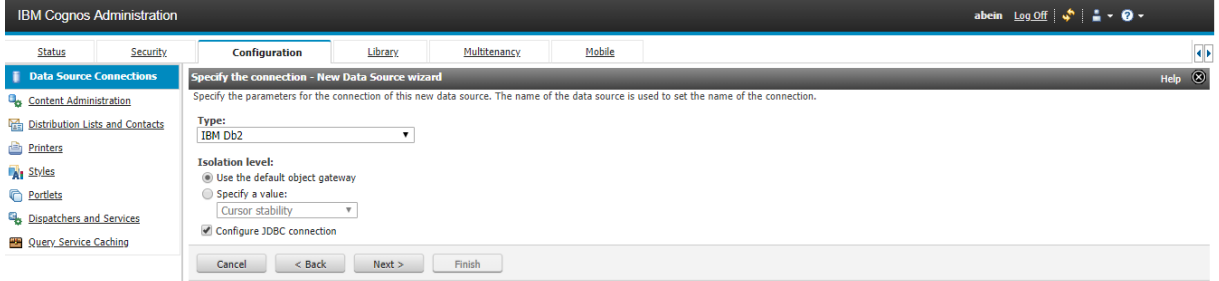

On the lower part in section "Signon" enter your User-ID and Password for the login, Next>

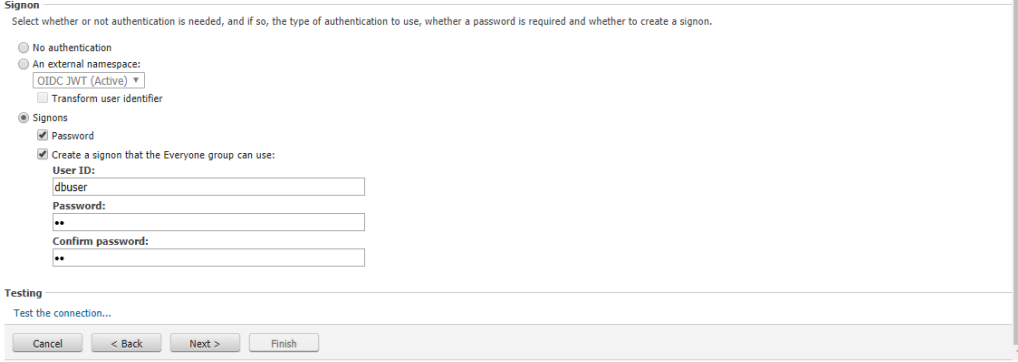

Enter Server, Port and Database for JDBC connection and "Test the connection…"

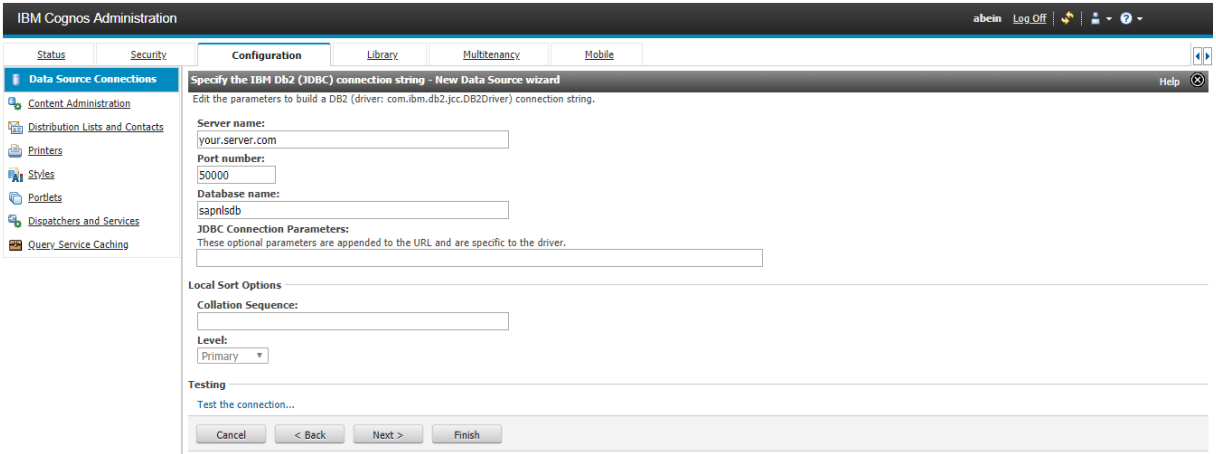

In the end the results should have Status "Succeeded" like this, then Close the Testresults

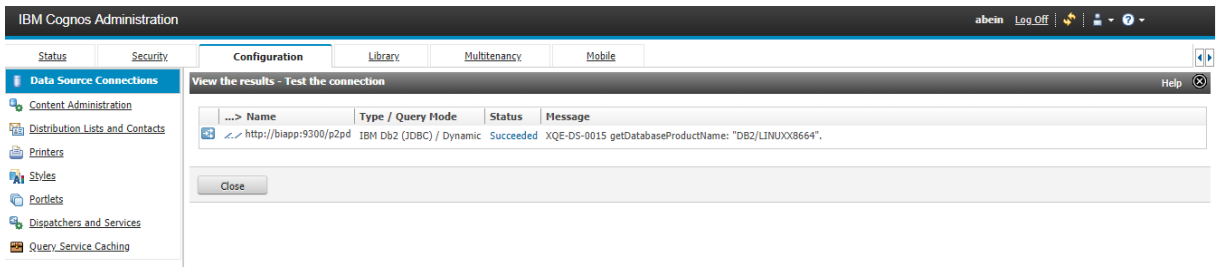

After "Finish" you have the connection available like this :

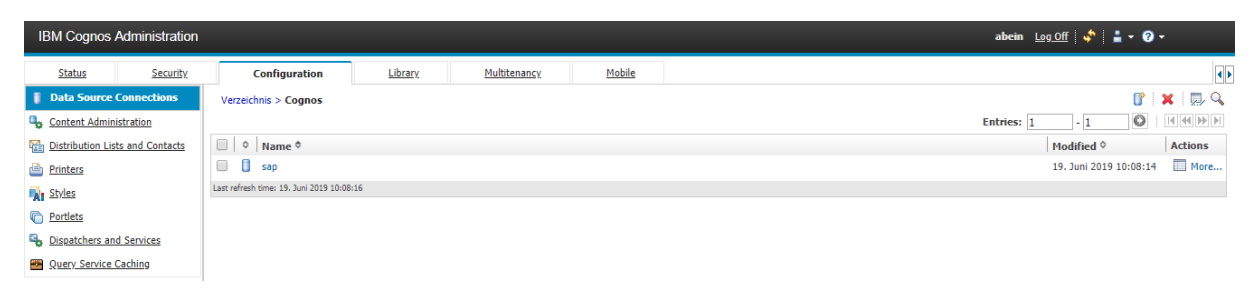

#### <span id="page-6-0"></span>Finish

Your users can start the reporting tools of CA in the cloud accessing the data on premise.